PŘEHLED NEJDŮLEŽITĚJŠÍCH INFORMACÍ O OVLÁDÁNÍ SET-TOP BOXU SKYWORTH **HY4403**

## **VAŠE NOVÁ MAGENTA TV** UŽIVATELSKÁ PŘÍRUČKA

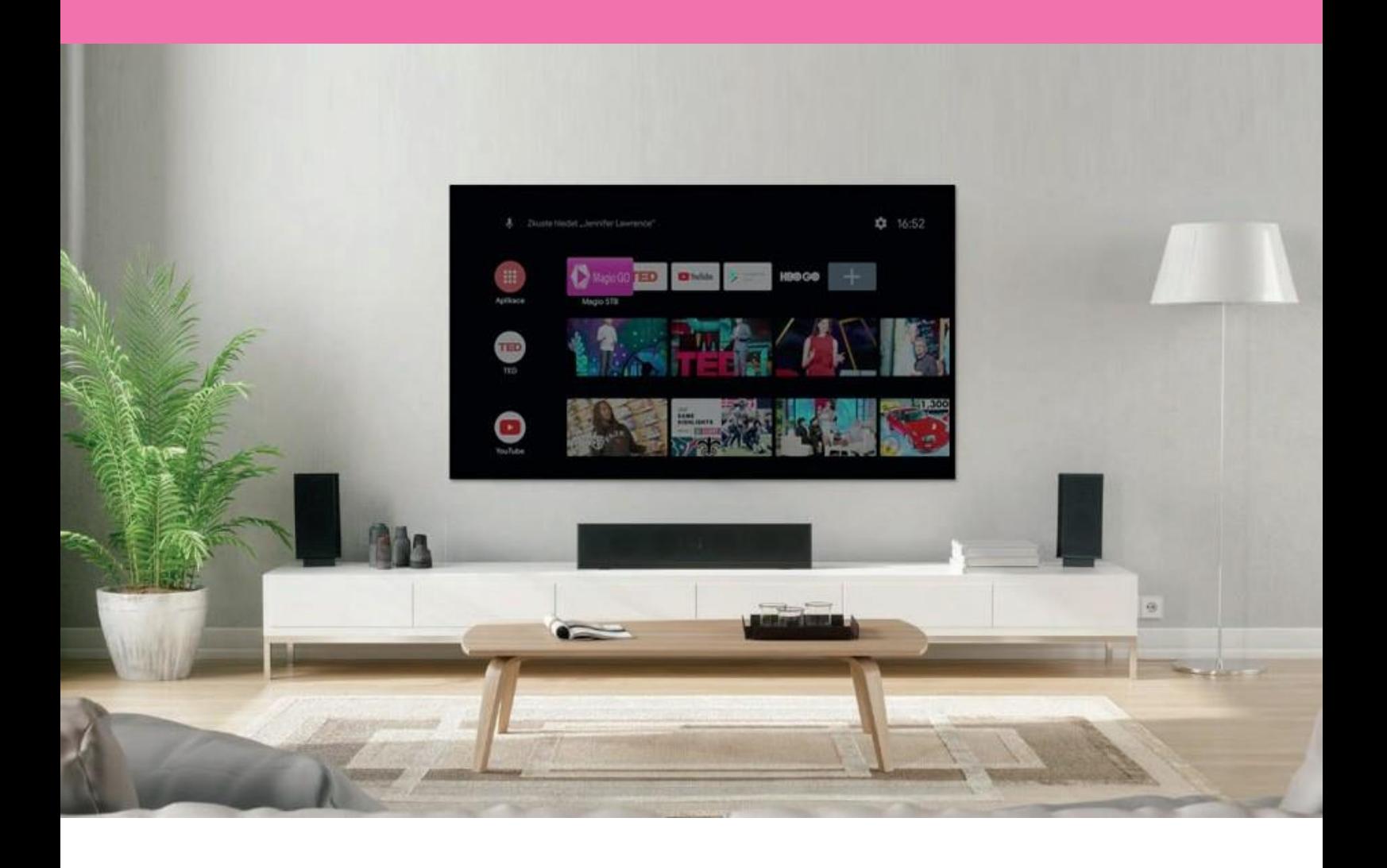

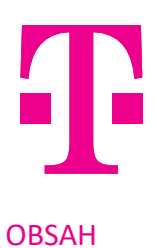

### PRO SPOLEČNÉ ZÁŽITKY

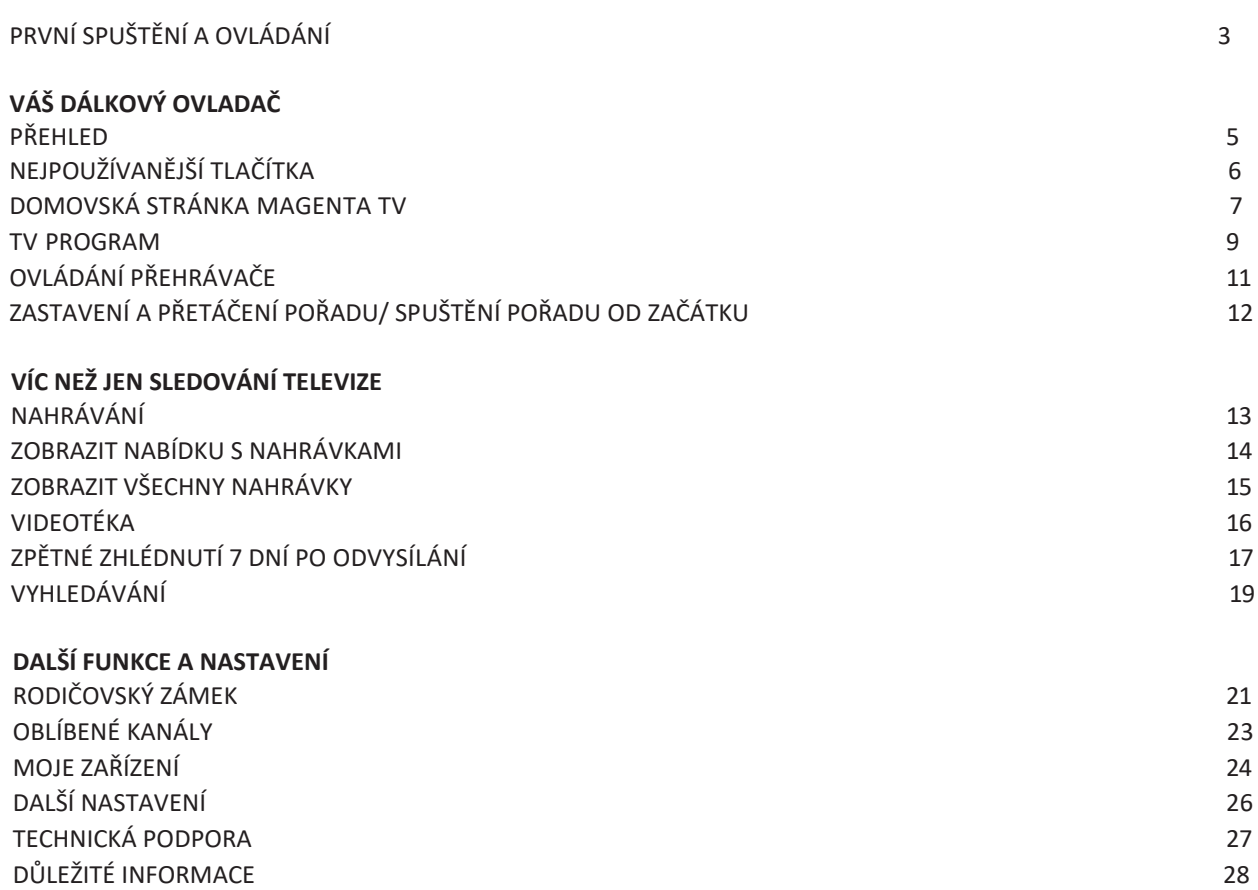

# **První spuštění a ovládání**

Po zapojení boxu podle příručky "Rychlý průvodce instalací" a nastavení jazyka budete vyzváni k přihlášení do Google účtu Přihlášení můžete přeskočit. Pokud ale chcete získat další obsah od Googlu (aplikace, filmy a podobně), doporučujeme dokončit přihlášení

Přihlášením můžete projít pomocí dálkového ovladače – stačí zadat e-mailovou adresu a heslo vašeho Google účtu, případně "Použijte telefon nebo počítač" V tomto případě je potřeba, aby váš telefon/počítač byl připojený na stejné síti jako box. Následně postupujte podleinstrukcí

### **Další kroky jsou jednoduché**

- Potvrďte souhlas se smluvními podmínkami a pravidly ochrany soukromí Googlu a smluvní podmínky služby Google Play
- Zvolte si, zda souhlasíte s udělením přístupu k vaší poloze doporučujeme pro korektní zobrazení času a podobně
- Zvolte si, zda souhlasíte s automatickým odesíláním diagnostických informací do Googlu Udělení souhlasu necháváme na vašemrozhodnutí
- Zvolte název pro toto zařízení
- Rozhodněte se, které doporučené aplikace chcete na úvod nainstalovat
- Projděte si průvodce funkcemi vašeho zařízení Android

#### **Následně je nastavení dokončené a zobrazí se vám hlavní nabídka MAGENTA TV Boxu.**

### **První spuštění a ovládání** (hlavní nabídka MAGENTA TV Boxu)

Základní aplikace se zobrazují v prvním řádku. Na prvním místě je vždy umístěná aplikace MAGENTA TV a přihlášení do této aplikace proběhne automaticky

Z dalších aplikací doporučujeme HBO GO, YouTube, Google filmy a další Pro instalaci dalších aplikací je tu obchod Google Play, který je podobný tomu, který známe z mobilních zařízení Android Aplikace v tomto obchodě jsou uzpůsobené pro ovládání TV ovladačem nebo set-top boxem

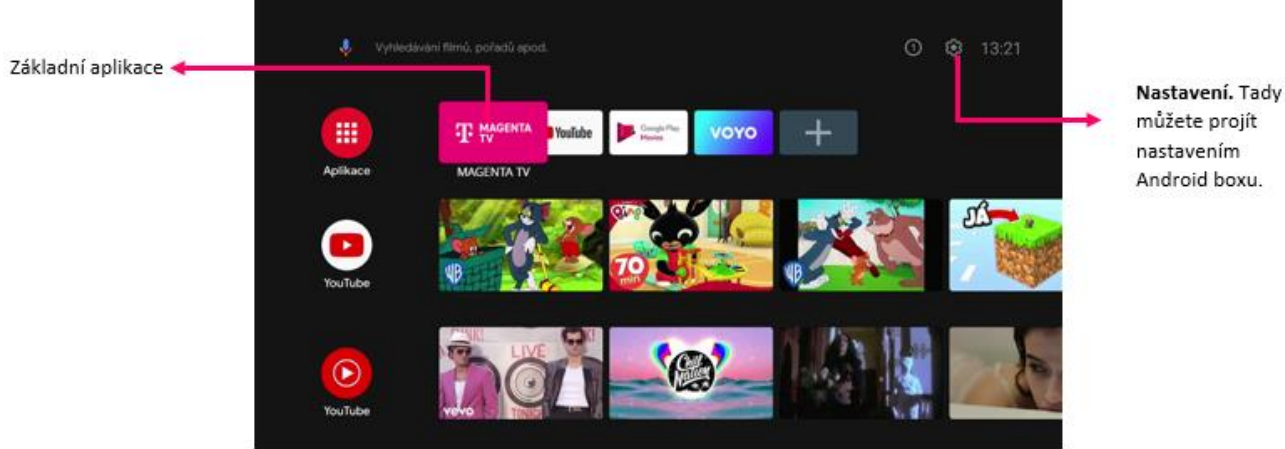

**Proměňte svůj běžný televizor na Smart TV** a využijte také možnosti Google Castu Stačí na vašem telefonu otevřít například aplikaci YouTube, pustit video, a pokud jste na stejné Wi-Fi jako box, kliknout v telefonu na ikonu v zobrazenou přímo nad videem vpravo nahoře (TV s Wi-Fi signálem) Na boxu se potom také otevře aplikace YouTube a spustí požadované video. Telefon můžete vypnout, video se bude přehrávat ve vaší TV

## **Dálkový ovladač**

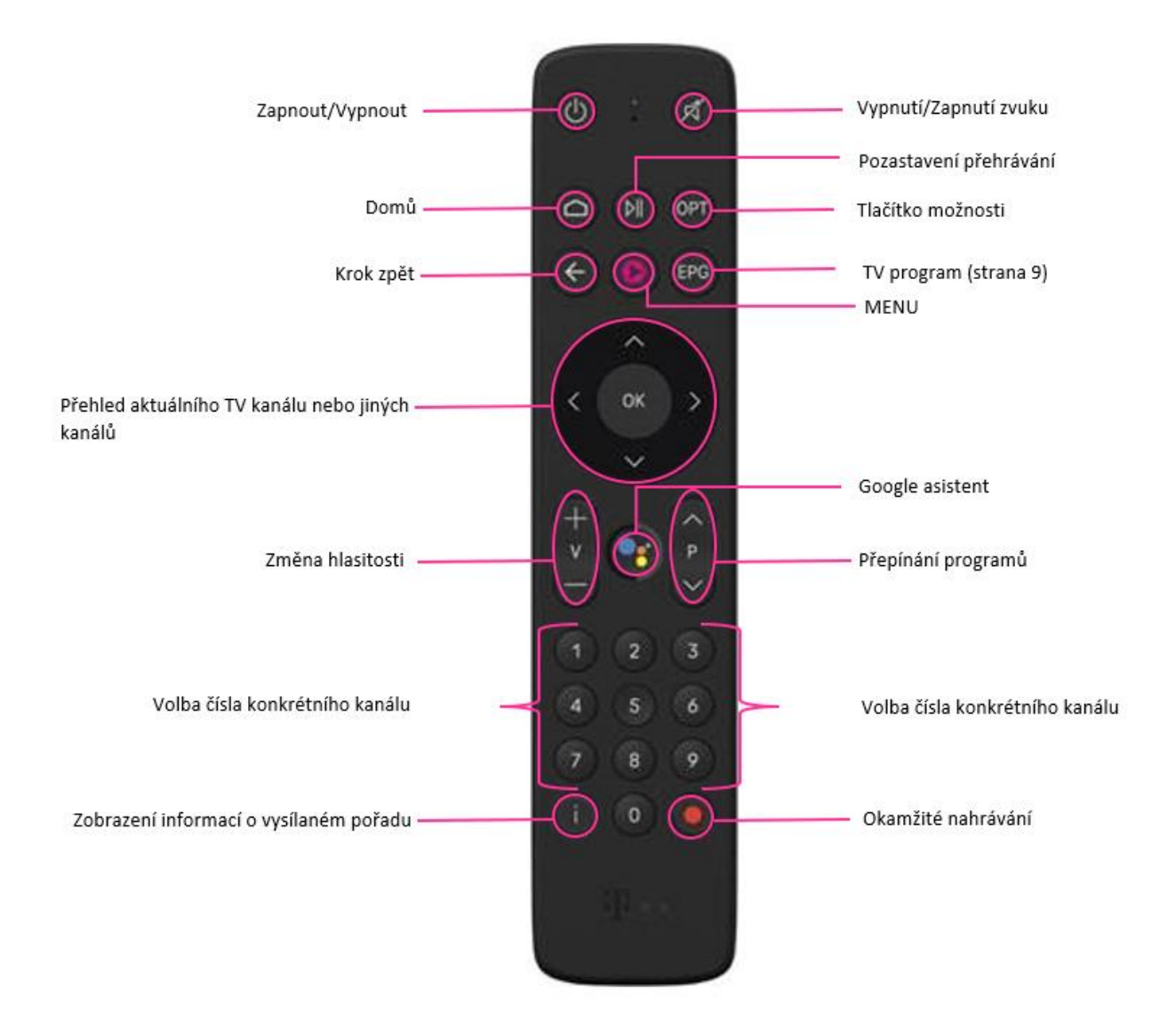

### **Nejpoužívanější tlačítka** (aplikace MAGENTA TV)

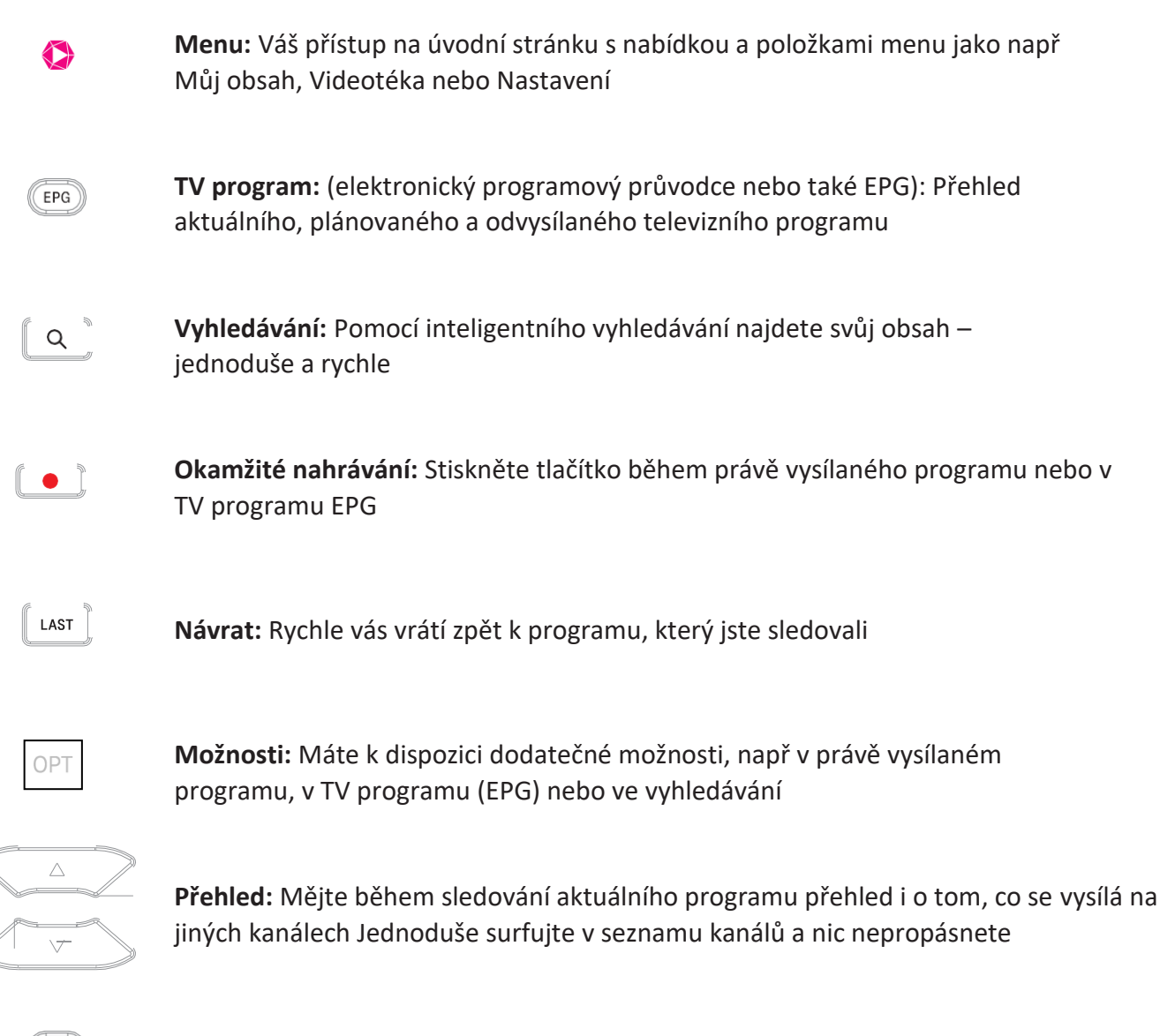

**Zpět:** Přepnout o krok zpět na kanál, který jste sledovalinaposledy

 $\overline{C}$ 

## **Domovská stránka MAGENTA TV**

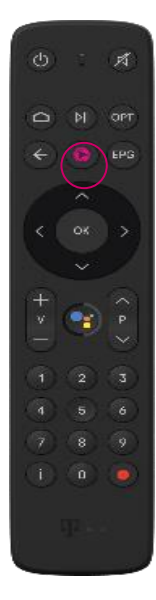

- Úvodní stránku s položkami menu můžete zobrazit z Živého vysílání pomocí tlačítka
- Pomocí tlačítka se šipkou  $\triangleright$  nebo  $\setminus$  můžete přepínat mezi položkami menu, jako je například Domů, TV Program, Nahrávky, Videotéka nebo v řádcích s různým obsahem
- Pomocí tlačítka se šipkou  $\text{mod}$ nebo vyberte jednotlivé řádky úvodní obrazovky, jako například Živé vysílání, Následuje nebo Moje nahrávky

Nahrávka, kterou jste začali sledovat, pořad z archivu nebo film z Videotéky se vám zobrazí v nabídce Pokračovat v přehrávání Jednoduše si ji vyberte z této nabídky a dokončete její sledování na kterémkoli zařízení přihlášenémk vašemu účtu MAGENTA TV

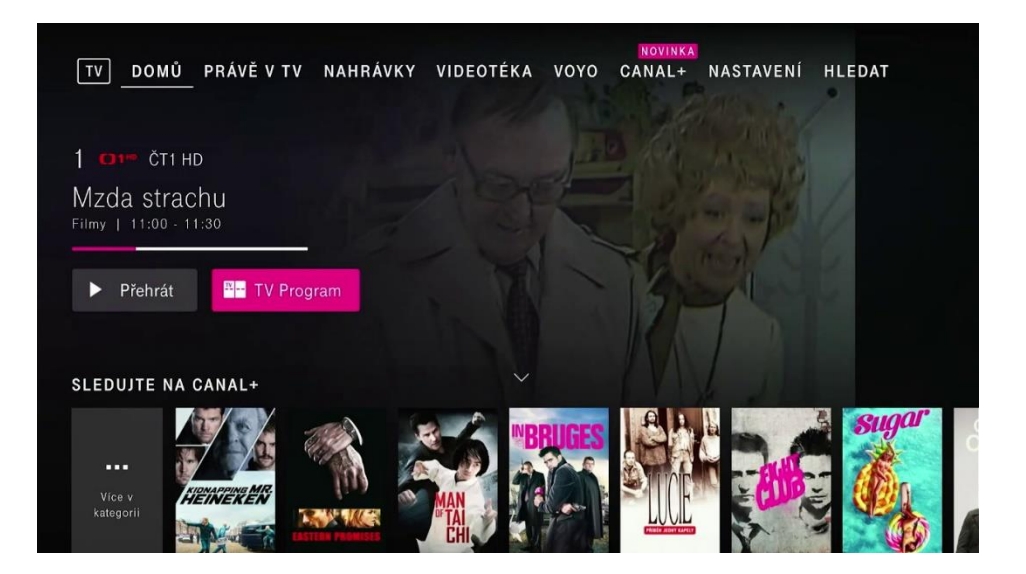

## **Domovská stránka MAGENTA TV**

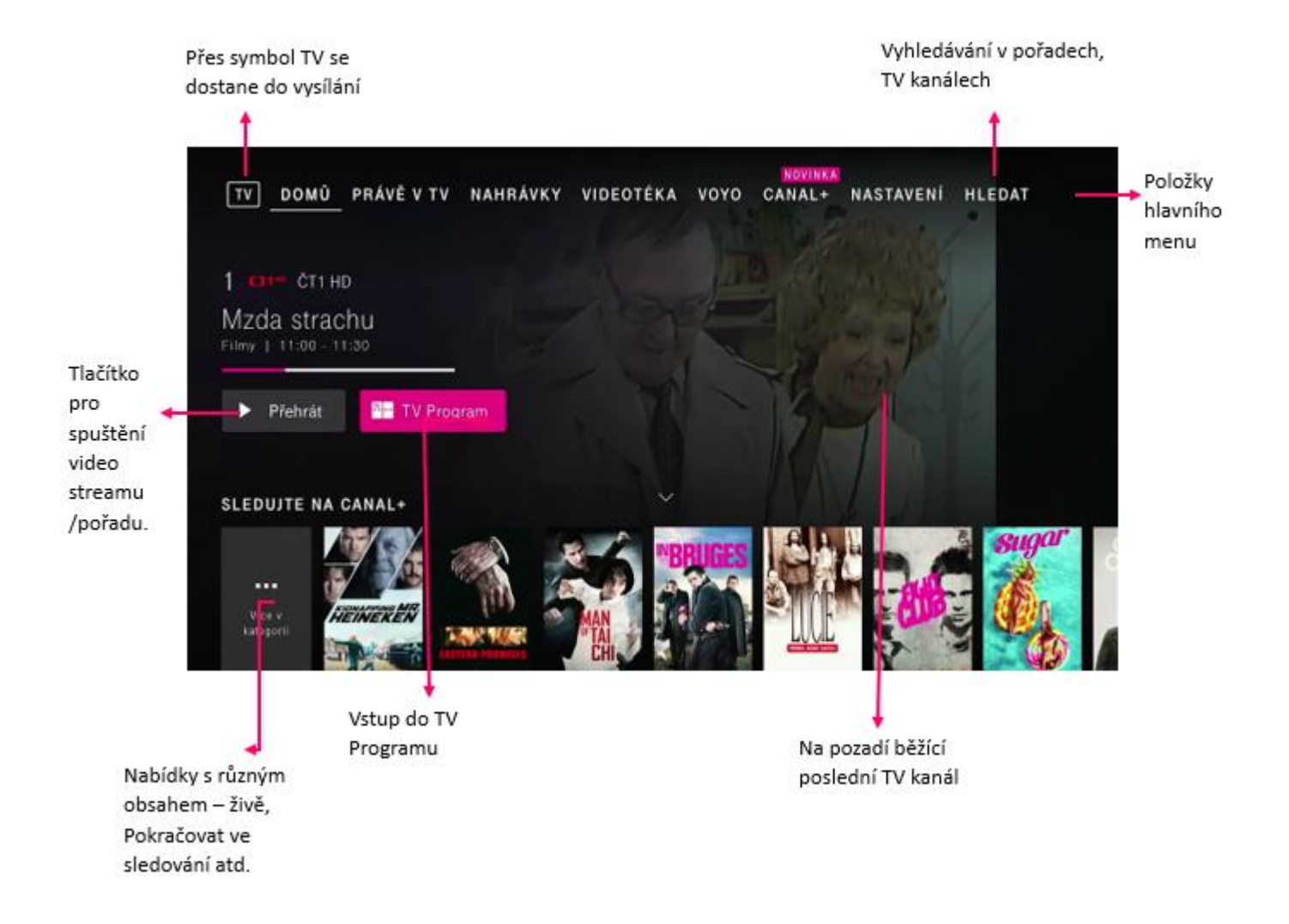

### **TV Program** (elektronický programový průvodce

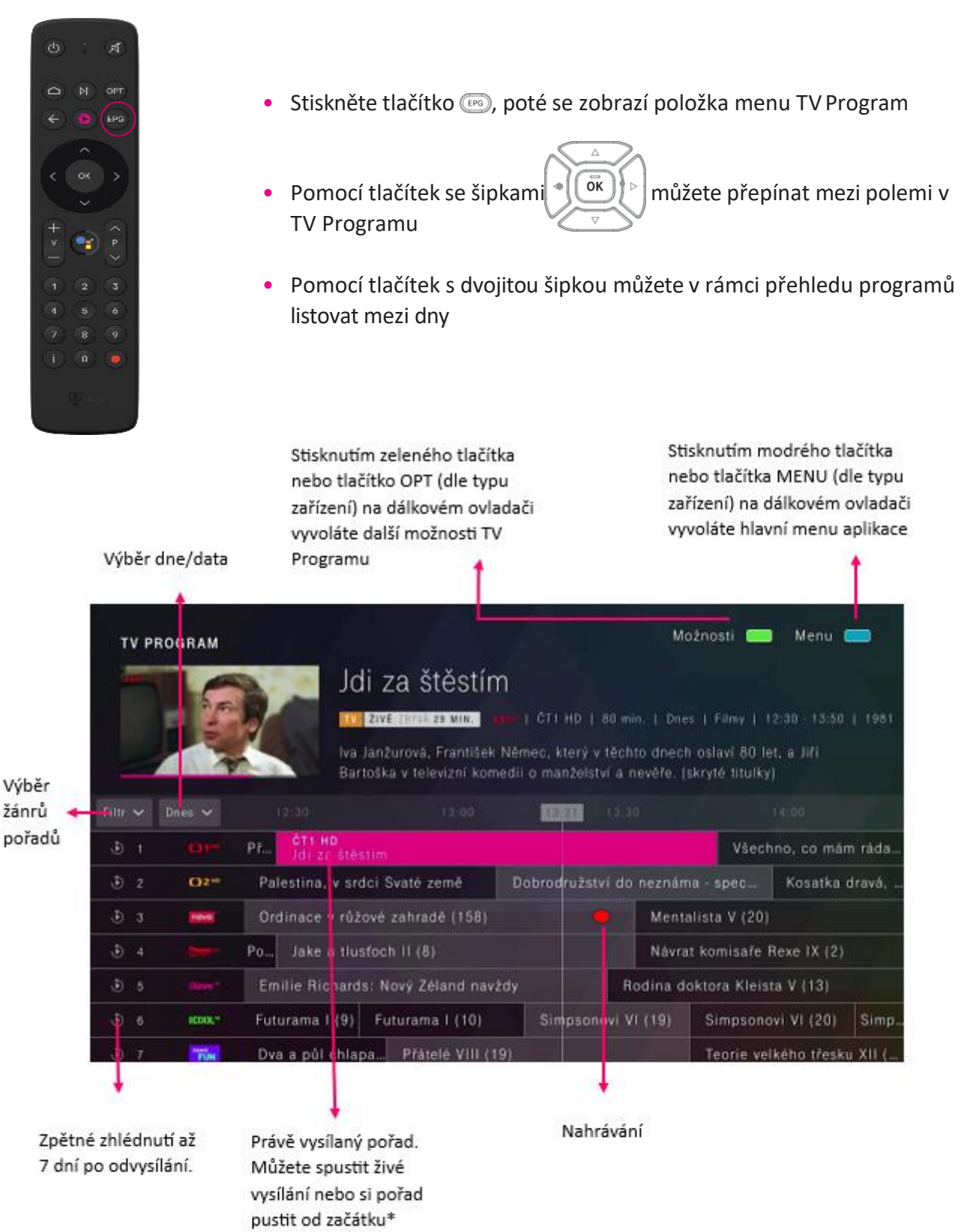

\*Od začátku - funkce podporována na TV kanálech dostupných v TV archívu

### **TV Program** (elektronický programový průvodce

### **TV program nabízí:**

- Přehled aktuálního televizního programu, 14denní přehled a historii vysílání za posledních 7dní
- Zpětné zhlédnutí 7 dní: dokoukejte, co jste propásli Díky zpětnému zhlédnutí se můžete vrátit až o týden zpět v programu a znovu si pustit vybraný film nebo TV pořad

Jakmile šipkami označíte konkrétní pořad, pak se po stisknutí tlačítka ok) otevře obrazovka s informacemi o pořadu Kromě informací o zvoleném pořadu máte na výběr z těchto možností:

- Přehrát
- Nahrát
- Od začátku

Nabízené možnosti se zobrazují v závislosti na čase, ve kterém se pořad vysílá (tzn, zda se daný pořad právě vysílá, nebo byl/nebyl odvysílaný

Stiskněte tlačítko  $\overline{OPT}$  na dálkovém ovladači pro další možnosti zobrazení TV Programu, např podle žánru TV stanice, zobrazení jen oblíbených TV kanálů nebo zobrazení TV programu konkrétního dne

# **Ovládání přehrávače**

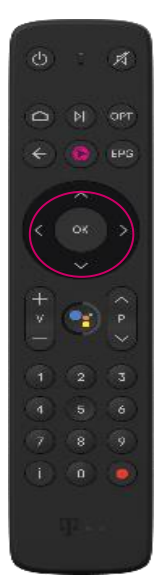

• Při sledování aktuálního pořadu můžete pomocí tlačítek se šipkou zobrazit stručný náhled aktuálního kanálu

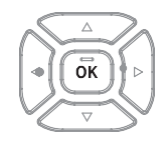

- Stiskněte tlačítko se šipkou  $\Diamond$  nebo ještě jednou, aby se zobrazil náhled jiného kanálu
- Předcházející nebo následující pořady zobrazíte pomocí tlačítka se šipkou  $nebo$ }  $\triangleleft$
- Stisknutím tlačítka $\left[\overline{\text{ok}}\right]$  zobrazíte podrobný náhled na aktuální kanál s další nabídkou přehrávače
- Opakovaným stisknutím tlačítka $\lceil \overline{\text{ok}} \rceil$  pozastavíte nebo spustíte přehrávání pořadu

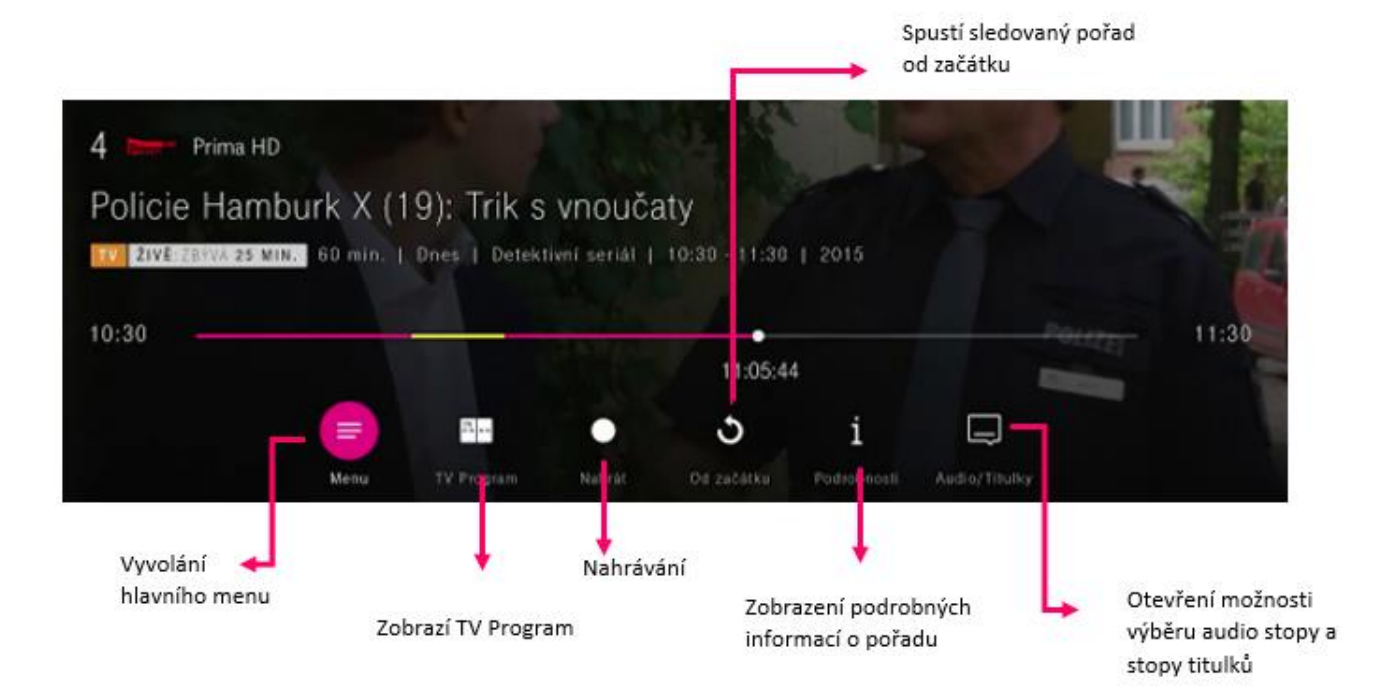

## **Zastavení a přetáčení pořadu, Spuštění sledovaného pořadu od začátku**

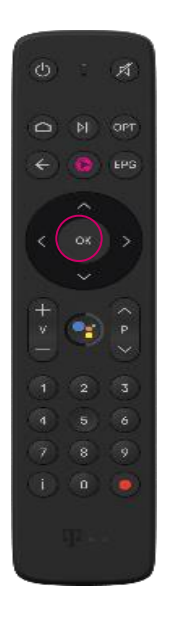

Vysílaný pořad zastavíte jednoduše pomocí tlačítka  $\sqrt{\overline{\sigma_{K}}}$ 

#### **Spuštění sledovaného pořadu od začátku**

- Během sledování pořadu stiskněte tlačítko  $\lceil \bar{dk} \rceil$
- V nabídce přehrávače spustíte pořad od začátku přes ikonu "Od začátku"  $\mathcal C$
- Tato funkce je podporována jen na TV kanálech dostupných v TVarchivu

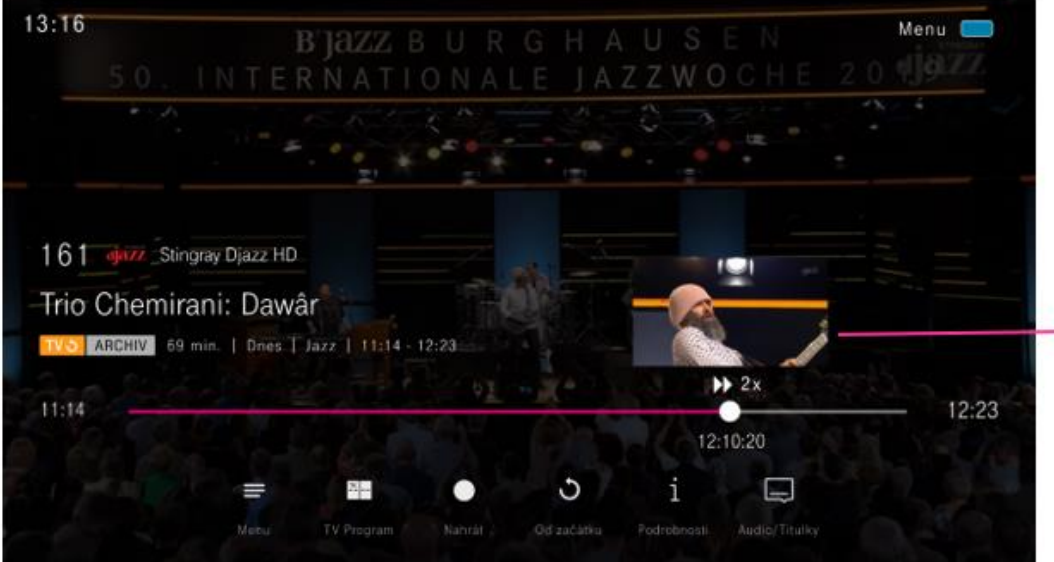

V závislosti na kanálu a průběhu pořadu můžete aktuální pořad přetáčet dopředu a dozadu pomocí tlačítek.

> Nad časovou osou se zobrazují náhledy pro lepší orientaci při přetáčení.

## **Nahrávání**

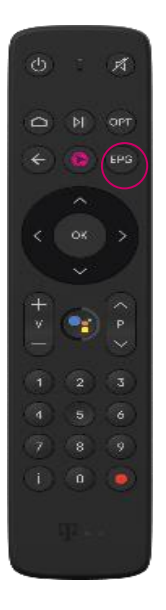

- Stiskněte tlačítko , pokud chcete vytvořit nahrávku pořadu nebo seriálu prostřednictvím TV Programu
- $\sqrt{6}K$ • Pomocí tlačítka se šipkou  $\vee \rightarrow$ si vyberte požadovaný pořad nebo seriál a volbu potvrďte pomocí  $\overset{\scriptscriptstyle\text{m}}{\mathsf{OK}}$
- Vyberte položku **Nahrát** a potvrďte ji pomocítlačítka
- Zvolte a potvrďte vytvoření nahrávky nebo série nahrávek

Okamžité nahrávání. Stiskněte tlačítko $\bullet$ a jednoduše a rychle si nahrajte právě vysílaný pořad

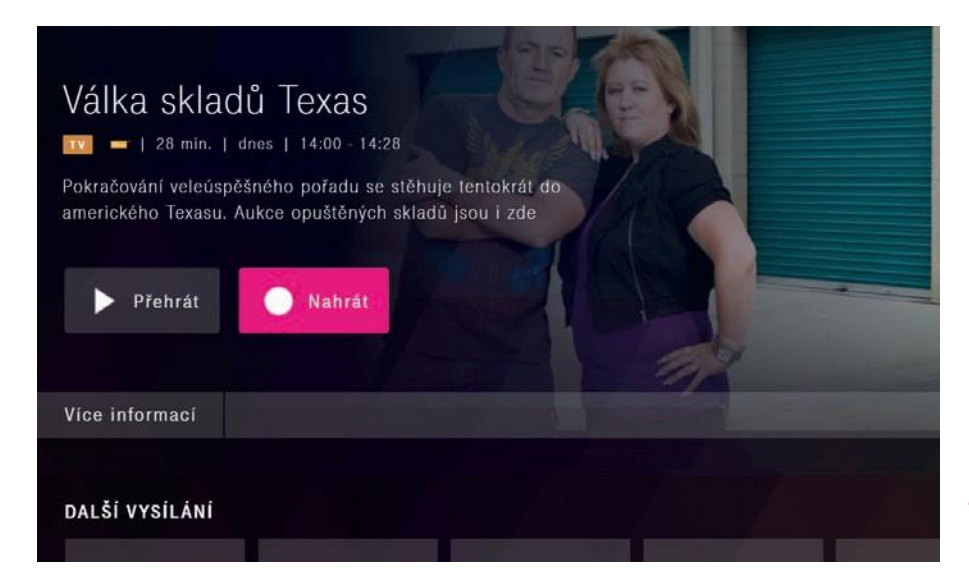

Mějte prosím na paměti, že funkce nahrávání je podporována jen na TV kanálech dostupných v 7denním archivu.

## **Zobrazit nabídku s nahrávkami**

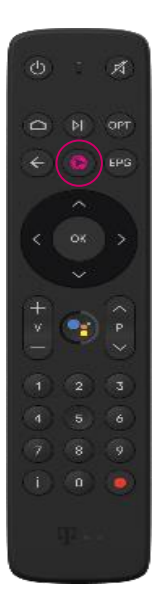

- Stiskněte tlačítko $\bullet$  pro zobrazení horního pásu s položkami hlavního menu Pomocí tlačítka se šipkou » vyberte položku menu **Nahrávky** a potvrďte tlačítkem<sup>ck</sup>
- $\overline{OK}$ • Pomocí tlačítkase šipkami  $\sqrt{\sqrt{2}}$ přejděte na nabídku s nahrávkami Vyberte nahrávku a potvrďte ji  $\sqrt{\overline{\delta K}}$
- Nahrávku můžete následně přehrát nebovymazat

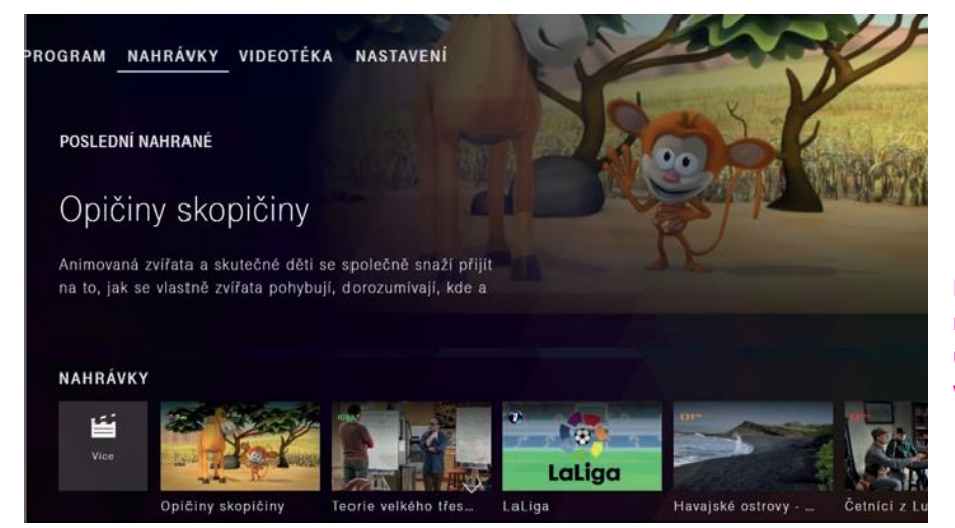

Mějte prosím na paměti, že vytvořená nahrávka je dostupná po dobu 30 dní. Po uplynutí této doby se automaticky vymaže.

## **Zobrazit všechny nahrávky**

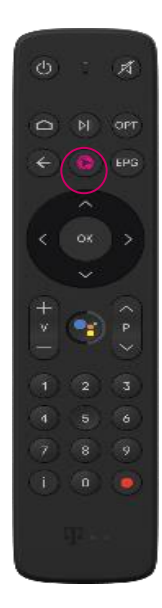

- Stiskněte tlačítko pro zobrazení horního pásu s položkami hlavního menu Pomocí tlačítka se šipkou  $\cdot$  vyberte položku menu **Nahrávky** a potvrďte tlačítkem  $\left[\right.\right.$ ok
- οĸ • Pomocí tlačítka se šipkami  $\triangledown$  přejděte v nabídce s nahrávkami na ikonu **"Všechny"** a potvrďte ji tlačítkem  $\overline{\overline{OK}}$
- Otevře se obrazovka s vašiminahrávkami:

Indikátor volné kapacity úložného prostoru

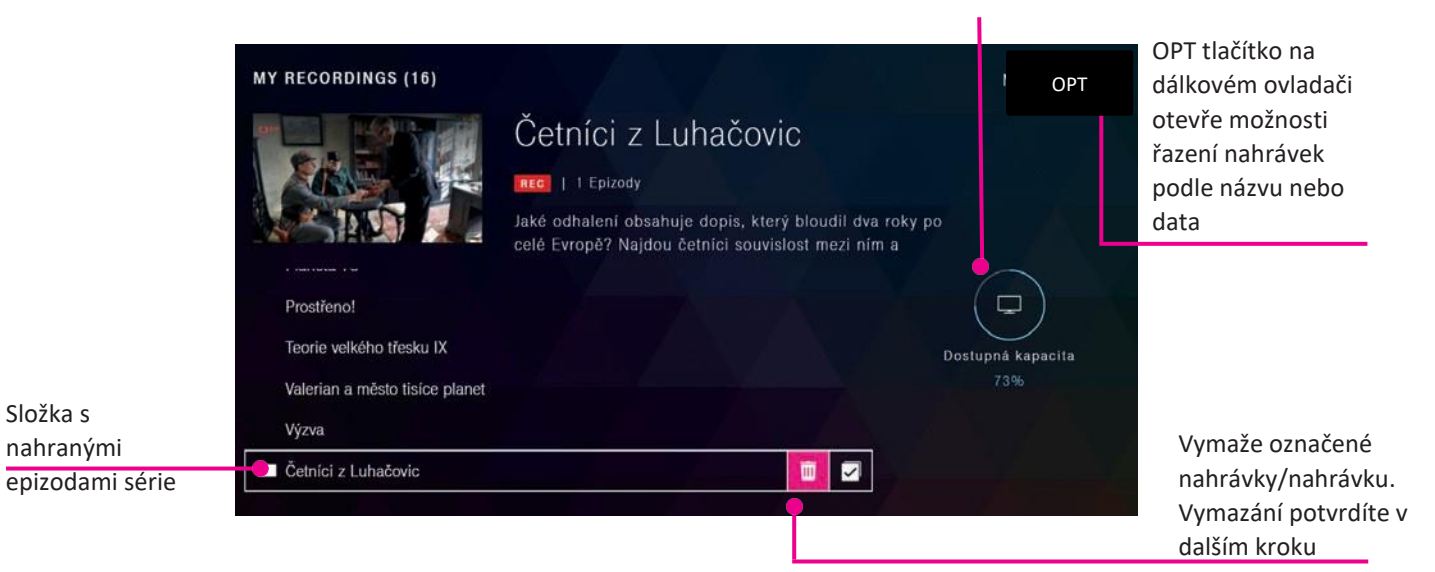

## **Videotéka**

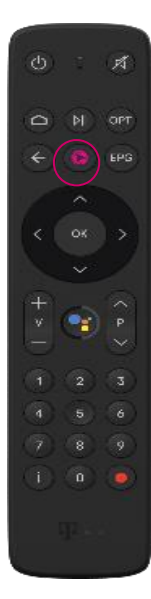

- Stiskněte tlačítko $\blacklozenge$  pro zobrazení horního pásu s položkami hlavního menu Pomocí tlačítka se šipkou  $\cdot$  vyberte položku menu **Videotéka** a potvrďte tlačítkem  $\left(\begin{array}{c} \bar{\mathsf{o}}\kappa \end{array}\right)$
- Pomocí tlačítka se šipkami  $\sqrt{v}$  můžete procházet nabídku filmů a seriálů

 $\overline{OK}$ 

• Vybraný titul potvrďte tlačítkem

Tituly ve Videotéce jsou dostupné jen zákazníkům se zakoupeným balíčkem Videotéka Tituly obsažené v balíčku potom můžete neomezeně sledovat, kolikrát chcete Tato služba je zpoplatněna měsíčním poplatkem

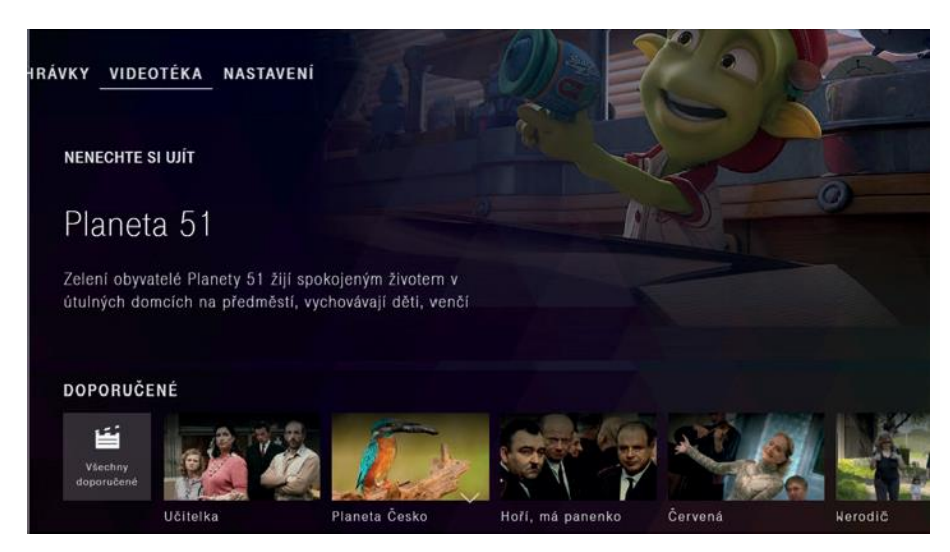

Více informací o Videotéce najdete na: [www.t-mobile.cz/videoteka.](http://www.t-mobile.cz/videoteka.) Zapnout si ji můžete v samoobsluze Můj T-Mobile nebo na zákaznické lince 800 73 73 73.

## **Zpětné zhlédnutí 7 dní po odvysílání**

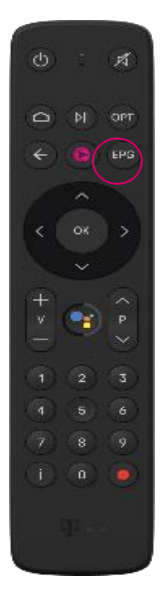

- Stiskněte tlačítko pro zobrazení položky **TV Program**
- **TV Programu**

• Pomocí tlačítka se šipkami $\left|\frac{\partial}{\partial x}\right| \geq \left|\frac{\partial}{\partial x}\right|$ se můžete pohybovat mezi položkami

- Vysílání označená symbolem se dají opětovně přehrát
- Vyberte si vysílání se symbolem a potvrďte tlačítkem  $\lceil \overline{\text{ox}} \rceil$

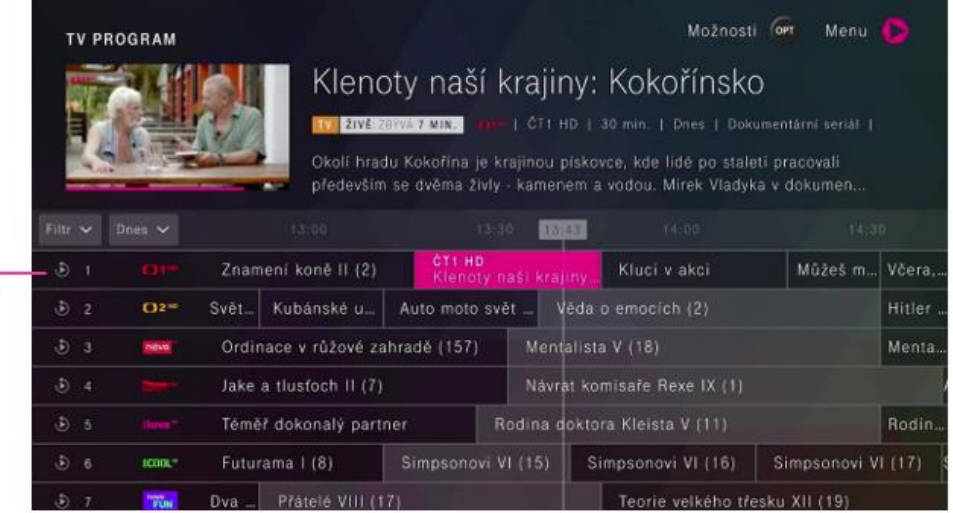

Symbol znázorňující 7denní archivní vysílání

> Pomocí tohoto tla můžete zvolit konkrétní den

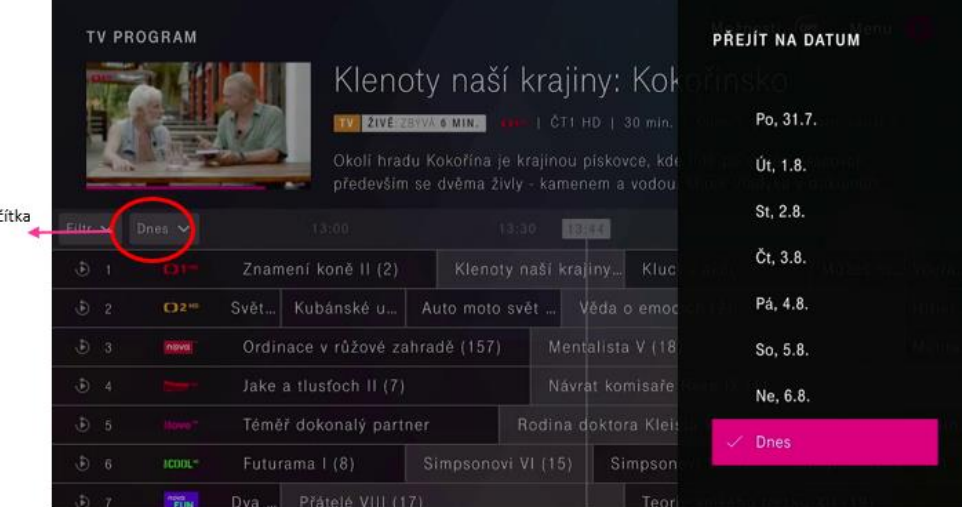

17

### **Vyhledávání** (např. pořadů, televizních kanálů, herců,

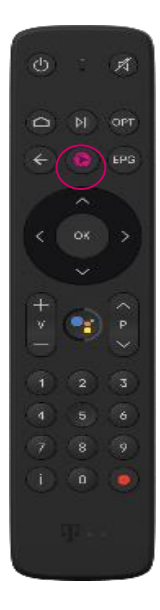

- Pomocí tlačítka iz zobrazíte domovskoustránku
- Přejděte tlačítkem se šipkou  $\lceil \sqrt{9} \rceil$ na "Hledat"
- Do vyhledávače můžete zadat klíčové slovo prostřednictvím klávesnice na obrazovce. Čísla můžete zadávat také pomocí tlačítek na dálkovém ovladači

Při vyhledávání se zobrazuje 50 posledních hledaných položek

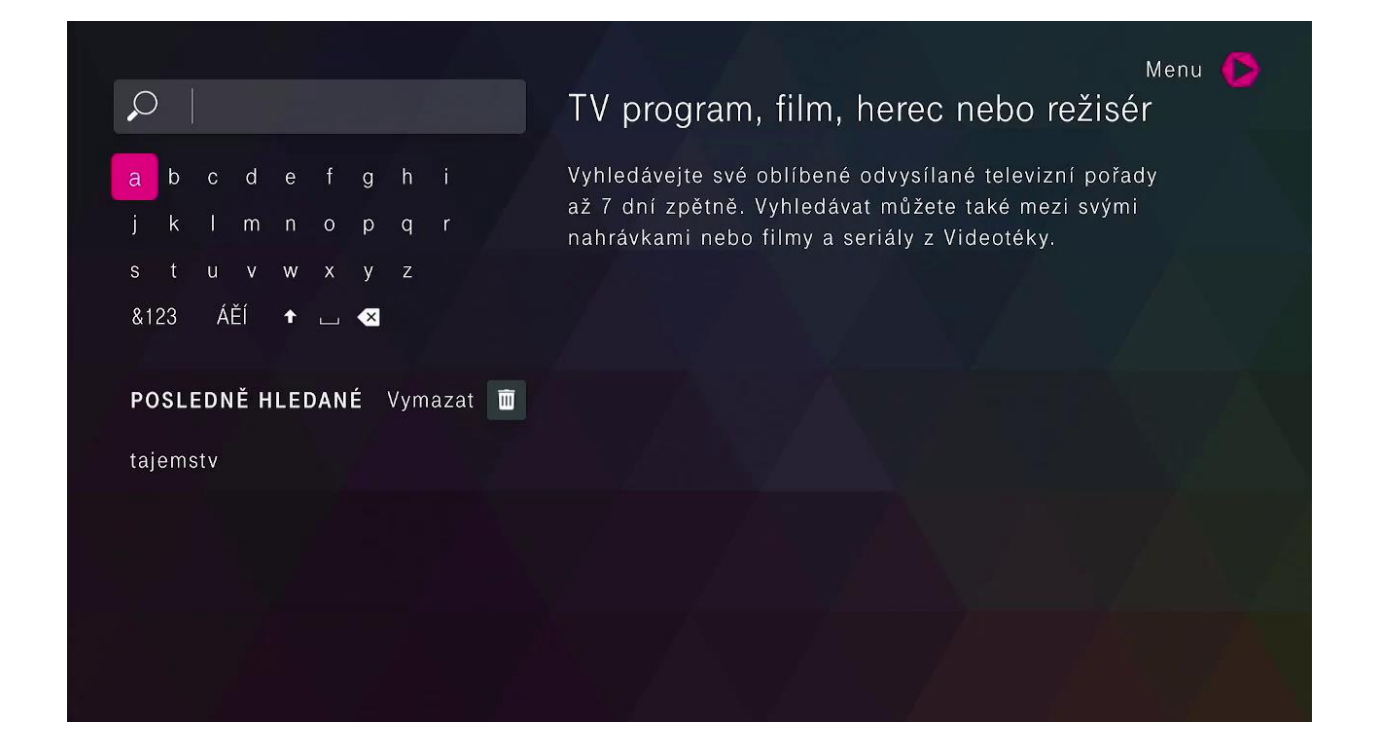

### **Vyhledávání** (např. pořadů, televizních kanálů, herců,

film $\frac{1}{\sqrt{2}}$ Inteligentní vyhledávání hledá automaticky ve všech nabídkách v celém televizním obsahu Jednoduše a rychle tak najdete požadovaný obsah Je jedno, jestli hledáte televizní pořady, osoby, kanály, aplikace, filmy nebo obsah z YouTube

#### **Jak hledat konkrétní položky?**

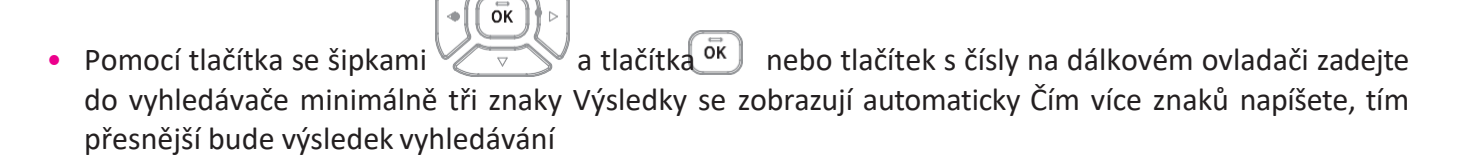

• **Výsledky vyhledávání:** Seznam výsledků vyhledávání je uvedený v nabídce (v řádcích) V závislosti na zadaném klíčovém slově se zobrazují výsledky seřazené podle sekcí, ve kterých se nacházejí: Moje nahrávky, TV, Videotéka atp.

> Vyhledávat můžete také začít pomocí tlačítka n $a^{\dagger}$  dálkovém ovladači. V takovém případě probíhá vyhledávání obsahu nejen v MAGENTA TV aplikaci, ale také v ostatních aplikacích, jako je YouTube, Google Play a podobně

### **Nastavení: Rodičovský zámek** (aktivujte a nastavte si rodičovský zámek)

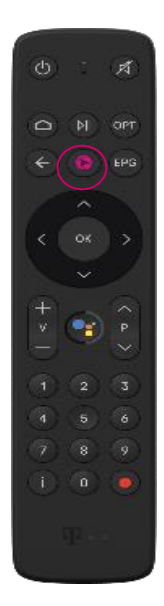

- Stiskněte tlačítko $\blacktriangleright$  pro zobrazení položek hlavníhomenu
- Přejděte tlačítkem se šipkou  $\frac{1}{2}$  na položku **Nastavení**
- Pomocí tlačítka se šipkami $\|\cdot\|$ ok  $\|v\|$  vyberte z nabídky **Nastavení> Rodičovský zámek**
- Tady si můžete zapnout rodičovský zámek, který vám umožnízamknout obsah na základě hodnocení, skrýt kanály pro dospělé nebo nastavit funkci automatického zamykání

Rodičovský PIN je od výroby automaticky nastavený na 0000

Pokud jste v nabídce **Rodičovský zámek>Změnitrodičovský PIN**provedlizměnu rodičovskéhoPINuapo časehozapomněli,můžetePINresetovatv sekci**Rodičovský zámek** prostřednictvím tlačítka **Zapomenutý PIN** Pro ověření vám na telefonní číslo zaregistrované ve vašem účtu MAGENTA TV zašleme šestimístný ověřovací kód, který zadáte do políčka Ověřovací kód a následně ho potvrdíte

#### **Rodičovský zámek**

Děti a mládež jsou chráněné před vysíláním s nevhodným obsahem prostřednictvím rodičovského zámku Rodičovská kontrola je přednastavená výrobcem tak, že před puštěním pořadů s označením vhodnosti pro věk od 18 roků apro kanály s obsahem pro dospělé je potřebné zadat rodičovský PIN

V**Nastavení>Rodičovský zámek**můžetevolitelnězablokovati jiné věkovéskupiny a také zapnout další funkce rodičovského zámku, jako jsou například Zablokovat nebo Skrýt obsah pro dospělé

## **Nastavení: Oblíbené kanály**

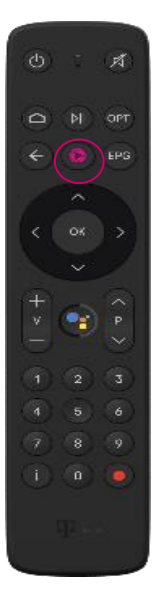

- Pomocí tlačítka (2) zobrazíte domovskoustránku
- **•** Přejděte tlačítkem se šipkou  $\|\cdot\|$ na Nastavení
- Pomocí tlačítka se šipkou vyberte z menu Nastavení> Oblíbené **kanály** a potvrďte tlačítkem

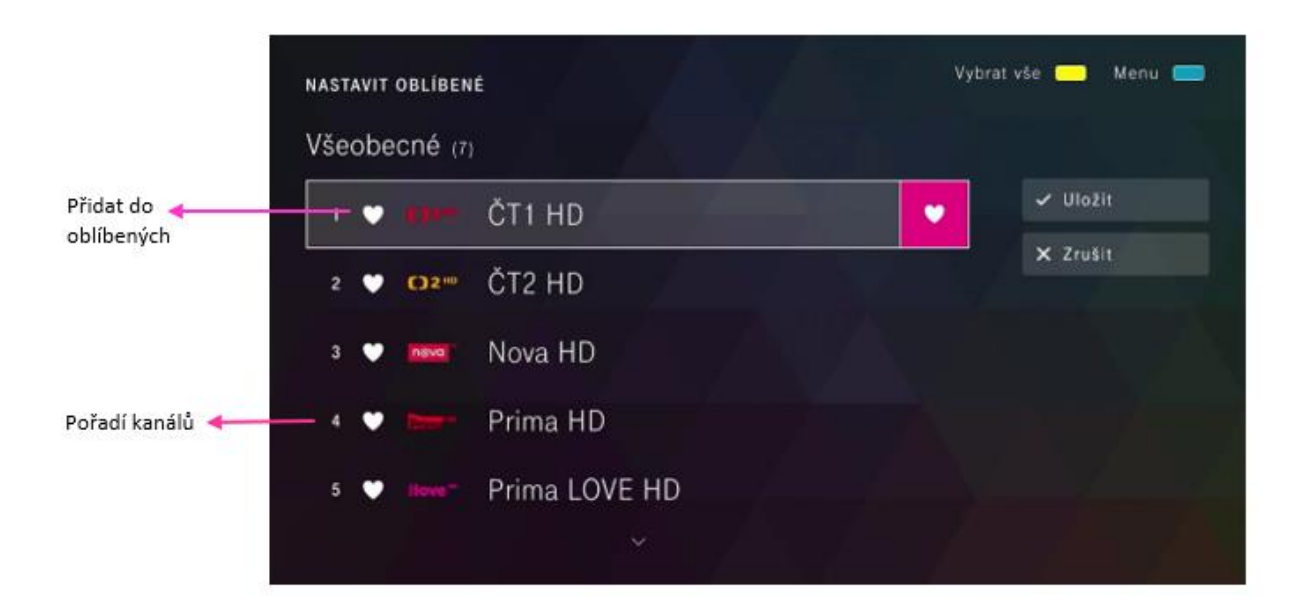

## **Nastavení: Oblíbené kanály**

### **Vytvoření seznamu oblíbených kanálů**

V menu **Oblíbené kanály> Výběr kanálů** si vytvoříte vlastní seznam oblíbených kanálů

- V jednotlivých žánrech vyberte pomocí tlačítka se šipkou  $\leq$  nebo  $\leq$  kanál, který chcete přidatdo svého seznamu oblíbených, a potvrďte stisknutím tlačítka OK Oblíbený kanál se označí symbolem<sup>O</sup>
- Přejděte kurzorem na Uložit a stiskněte tlačítko  $\sqrt{6}$  Tím uložíte seznam oblíbených kanálů

### **Seřazení oblíbených kanálů:**

V menu Oblíbené kanály> Seřazení kanálů si můžete vytvořit vlastní pořadí oblíbených kanálů

- Pomocí tlačítka se šipkou  $\text{or} \rightarrow \text{rebo}$  vyberte kanál, který chcete posunout a potvrďte ho tlačítkem  $\lceil \overline{\alpha} \rceil$  Tím aktivujete políčko na zadávání čísel
- Nyní můžete pomocí tlačítka se šipkou  $\leq$  nebo přesunout kanál na jinou pozici nebo dálkovým ovladačem zadat požadované pořadové číslo kanálu a potvrdit tlačítkem  $\lceil \sqrt{6k} \rceil$
- Přejděte kurzorem na Uložit a stiskněte tlačítko  $\lceil \overrightarrow{ox} \rceil$  Nové pořadí oblíbených kanálů bude uloženo

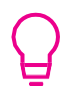

#### **Jak přepínat mezi seznamy kanálů?**

Pomocí tlačítka ozobrazte stránku TV Program Následně tlačítkem OPT na dálkovém ovladači zobrazíte panel s Možnostmi. Pomocí tlačítka se šipkou  $\leq$   $\geq$ nebo  $\leq$   $\vee$  vyberete položku menu **Oblíbené** a potvrdíte tlačítkem  $\left[\overline{\alpha}\right]$  Potom se vám budou zobrazovat jen vaše oblíbené kanály

## **Nastavení: Moje**

Položka menu: Nastave<br>*začí***zení po Položka menu: Nastavení> Můj profil> Správa mých zařízení**

### **Moje zařízení**

- Ze seznamu zaregistrovaných zařízení k vašemu MAGENTA TV účtu můžete libovolné zařízení odebrat (s výjimkou boxu) Registrace každého zařízení probíhá automaticky v rámci daného MAGENTA TV účtu při spuštění živého vysílání na tomtozařízení
- K MAGENTA TV účtu můžete mít současně zaregistrovaná 4 libovolná zařízení (chytrý telefon, tablet, PC) a zároveň box jako další zařízení k využívání tétoslužby

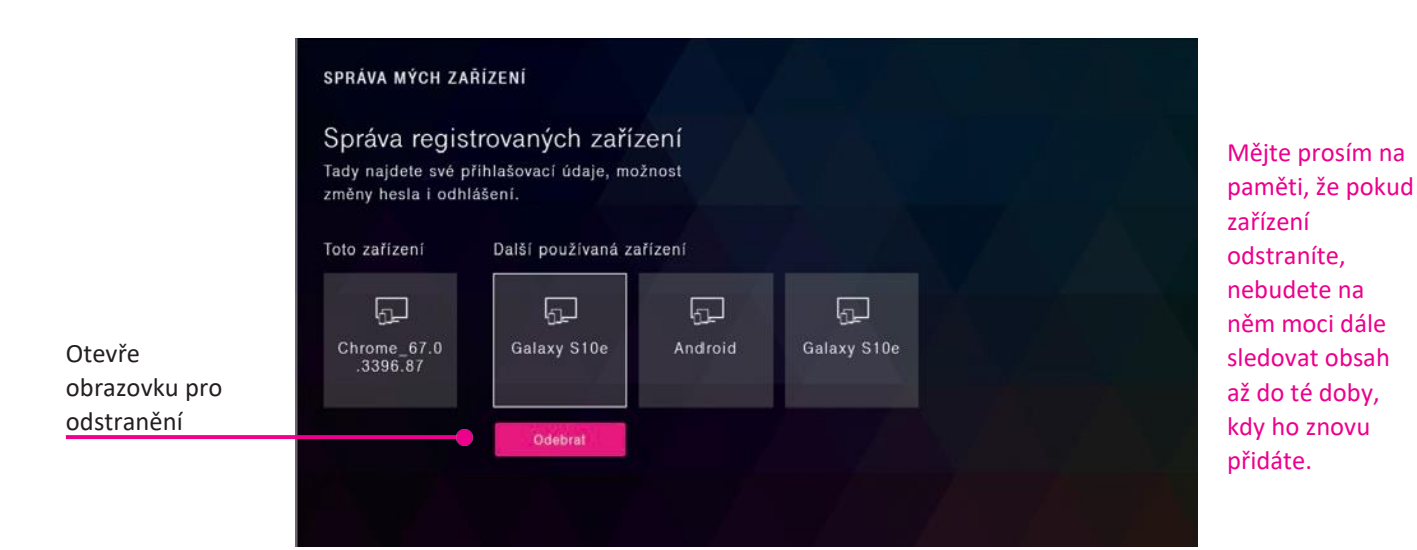

## **Další nastavení**

**Položka menu: Nastavení> Nastavení> Jazyk**

### **Jazyk**

- V této položce máte možnost nastavit preferovaný jazyk aplikace a také preferovaný jazyk zvukové stopy a titulků
- Některé pořady obsahují víc zvukových stop (jazykových mutací) Pokud pořad obsahuje víc zvukových stop, pak se jako preferovaná zvuková stopa použije ta, kterou jste si přednastavili v tomto nastavení

**Položka menu: Nastavení> Můj profil> Změnit heslo**

### **Změnit heslo**

- V této položce můžete změnit svoje aktuální heslo k vašemu MAGENTA TV účtu
- Heslo musí obsahovat aspoň 6 znaků, 2 číslice a 2písmena

## **Dříve než oslovíte technickou podporu**

**Dřívenežbudete kontaktovattechnickoupodporu,doporučujeme zkontrolovat vášboxpodlenásledujících tipů:**

MAGENTA TV je digitální televize, závislá na internetovém připojení. Ve výjimečných případech můžete na televizní nebo internetové službě zaznamenat technické problémy. Většinu z nich však jednoduše a pohodlně vyřešíte sami!

Co můžete zaznamenat?

- zasekávání pořadu,
- dlouhé načítání pořadu nebo přepínání kanálů,
- zpomalení aplikace,
- nekvalitní obraz,
- obraz předchází zvuk či naopak.

Jak případné potíže odstranit?

- Restartujte router od internetu i televizní set-top box (nebo televizor, pokud v něm máte nainstalovanou aplikaci MAGENTA TV). Většinou stačí, když obě zařízení na cca 10 minut odpojíte od elektřiny.
- Aby služba co nejlépe fungovala, obecně doporučujeme připojení set-top boxu nebo televize k internetovému routeru pomocí kabelu, nikoliv přes Wi-Fi.

### **TV přijímač nemá obraz**

- Prověřte, zda máte na TV přijímači zvolený správný vstup (HDMI1, HDMI2) v závislosti na tom, v jakém vstupu je zapojený HDMI kabel
- Zkontrolujte, zda jsou všechny kabely korektně zapojené a na doraz zasunuté do správných zásuvek
- Ověřte, zda je přívod elektřiny do televizoru nebo boxu v pořádku
- Zkontrolujte internetové připojení na svém boxu
- Prověřte, zda váš box nebo TV přijímač není ve stand-by (pohotovostním) režimu
- V případě potřeby restartujeme zařízení

#### **Jak restartovat zařízení**

- V Nastavení MAGENTA TV Boxu vstupte do sekce **O zařízení** a vyberte **Restartovat** Volbu potvrďte tlačítkem OK
- Druhá možnost je vypnout a znovu zapnout box tlačítkem na zadní straněboxu

#### **Pokud i potom přetrvává některý z problémů, kontaktujte technickou podporu: +420 800 73 73 73**

## **Důležité**

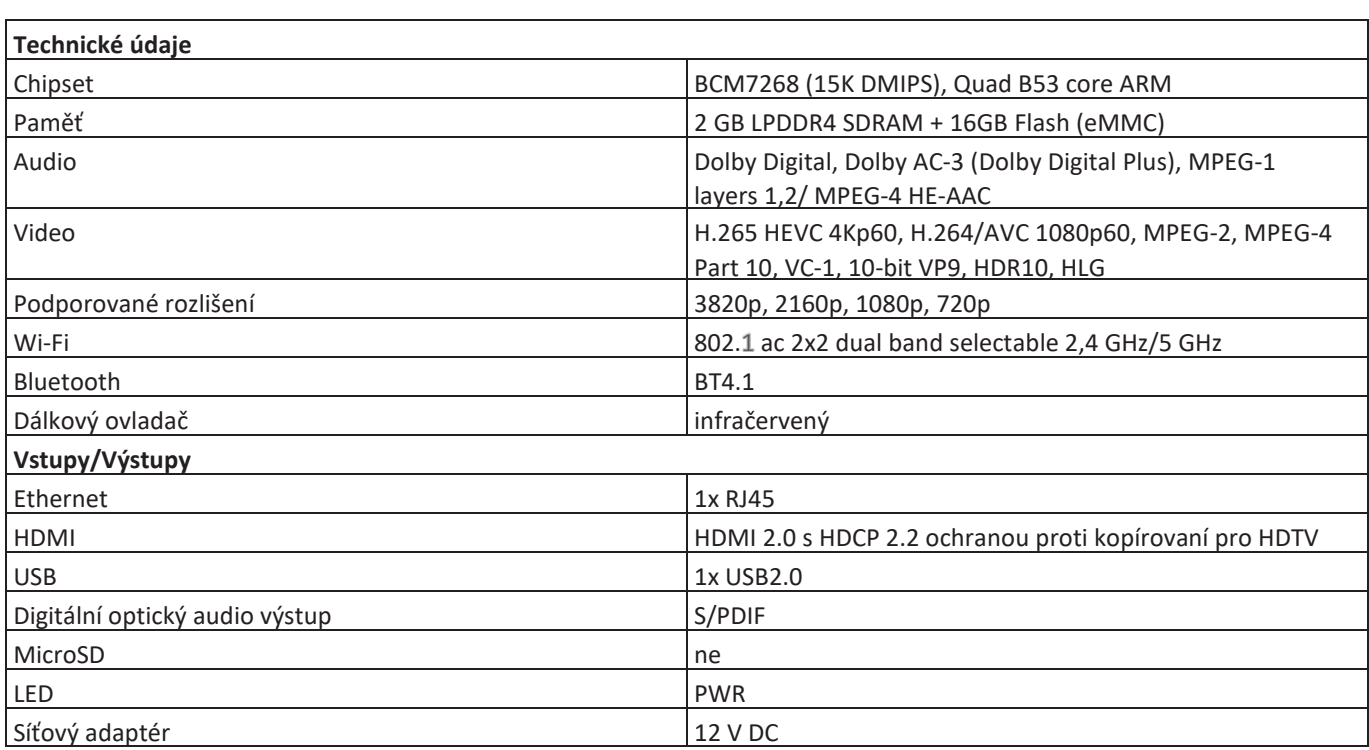

### **Bezpečnostní pokyny**

- Nechte z každé strany boxu alespoň 10 cm volný prostor Volný prostor je potřebný pro účely odvětrávání vyprodukovaného tepla
- Povrch boxu nepřikrývejte ani na něj nepokládejte jiné předměty, např další zařízení
- Nepokládejte box na nic, co produkuje teplo, například na jiné elektronické zařízení
- Pokud chcete vložit box do skříňky nebo podobného uzavřeného prostoru, ujistěte se,že je zde dost prostoru naodvětrávání
- Ujistěte se, že box není vystavený riziku pádu nebo politítekutinami
- Nepokládejte na box nic, co obsahuje otevřený oheň, například svíčky Nevystavujte box extrémnímu teplu, chladu nebo vlhkémuprostředí
- Nezapojujte ani neodpojujte kabely, pokud je box zapojený do elektrické sítě Kromě možného poškození obvodů Boxu hrozí úraz elektrickým proudem Jediným zaručeným způsobem odpojení boxu od zdroje elektrické energie je vytažení kabelu na přívod elektrické energie ze zásuvky
- Neotvírejte a nerozebírejte vnější obal boxu Zařízení neobsahuje žádné součástky, které by se daly opravit, nastavit nebo vyměnit bez autorizovaného servisu
- Na čištění vnějšího obalu boxu používejte jemnou látku navlhčenou šetrným čisticím prostředkem na elektroniku